## ■ 6. プロンプトの作成

●ブロックの作成 削除

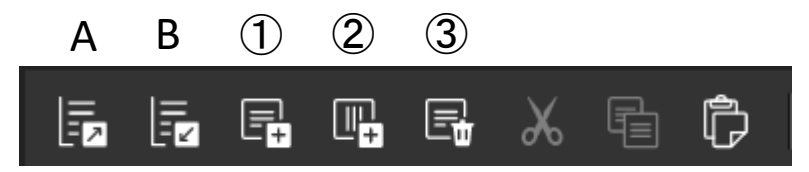

メニューバーの上記アイコンを操作します。

- ①:横書きブロックの作成 クリック毎に新規の横書きブロックが作成されます。
- ②:縦書きブロックの作成 クリック毎に新規の縦書きブロックが作成されます。
- ③:ブロックの削除 ブロックエリアで選択したブロックを削除します。
- ※ブロックエリアは、A「ツリーを閉じる」、B「ツリーを開く」操作が可能です。 ブロックエリア 各ブロック横の「>」マークで個別にも開閉できます。

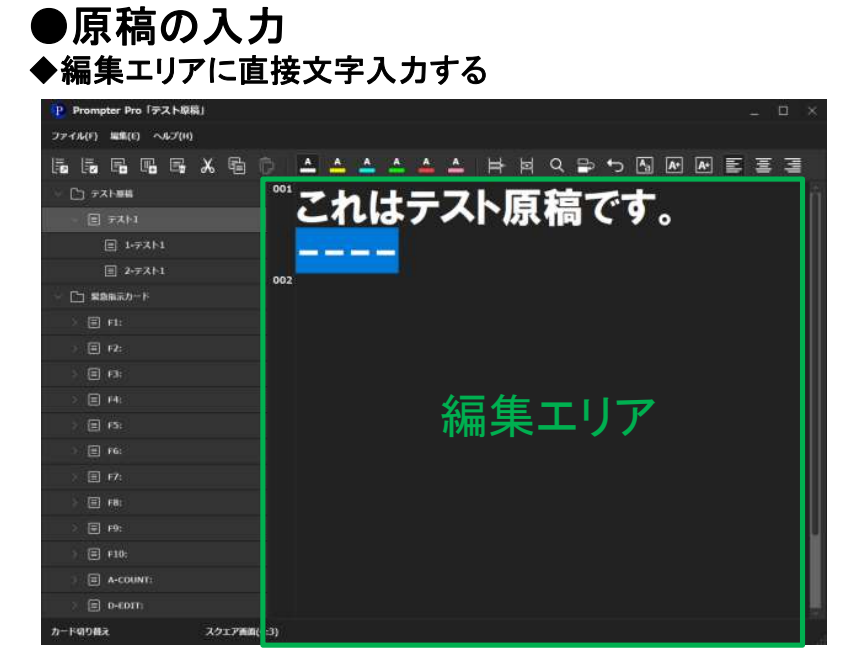

原稿を入力したいブロックをブロックエリアで選択し、編集エリアにカーソルを合わせ直接入力します。 文字の入力は一般的なテキストエディタと同様です。(Windows 標準アプリ「ワードパッド」に準拠) フォント設定で指定された行数を超えると、自動的に改ページされます。 編集エリアのページ番号が更新されていくのを確認して下さい。

## ※文字化けや予期せぬエラーを防ぐため、Word、Excel等、外部からのコピー&ペーストには 対応しておりません。他のテキストエディタで作成した原稿を読み込みたい場合は、p.13~p.14を ご覧ください。